# <span id="page-0-0"></span>**Tech Note 577** Tips for Resolving Demo Mode with ActiveFactory and WIS

All Tech Notes, Tech Alerts and KBCD documents and software are provided "as is" without warranty of any kind. See the **[Terms of Use](file:///C|/Inetpub/wwwroot/t002332/T000792.htm)** for more information.

Topic#: 002332 Created: March 2009

## Introduction

This *Tech Note* provides tips to help understand why a you may experience Demo Mode with ActiveFactory and how it can be resolved.

Demo Mode can occur for several reasons on the new ArchestrA Licensing System. Based on your installed license type, the method for license validation varies. This *Tech Note* describes the different license types and provides troubleshooting tips for each type.

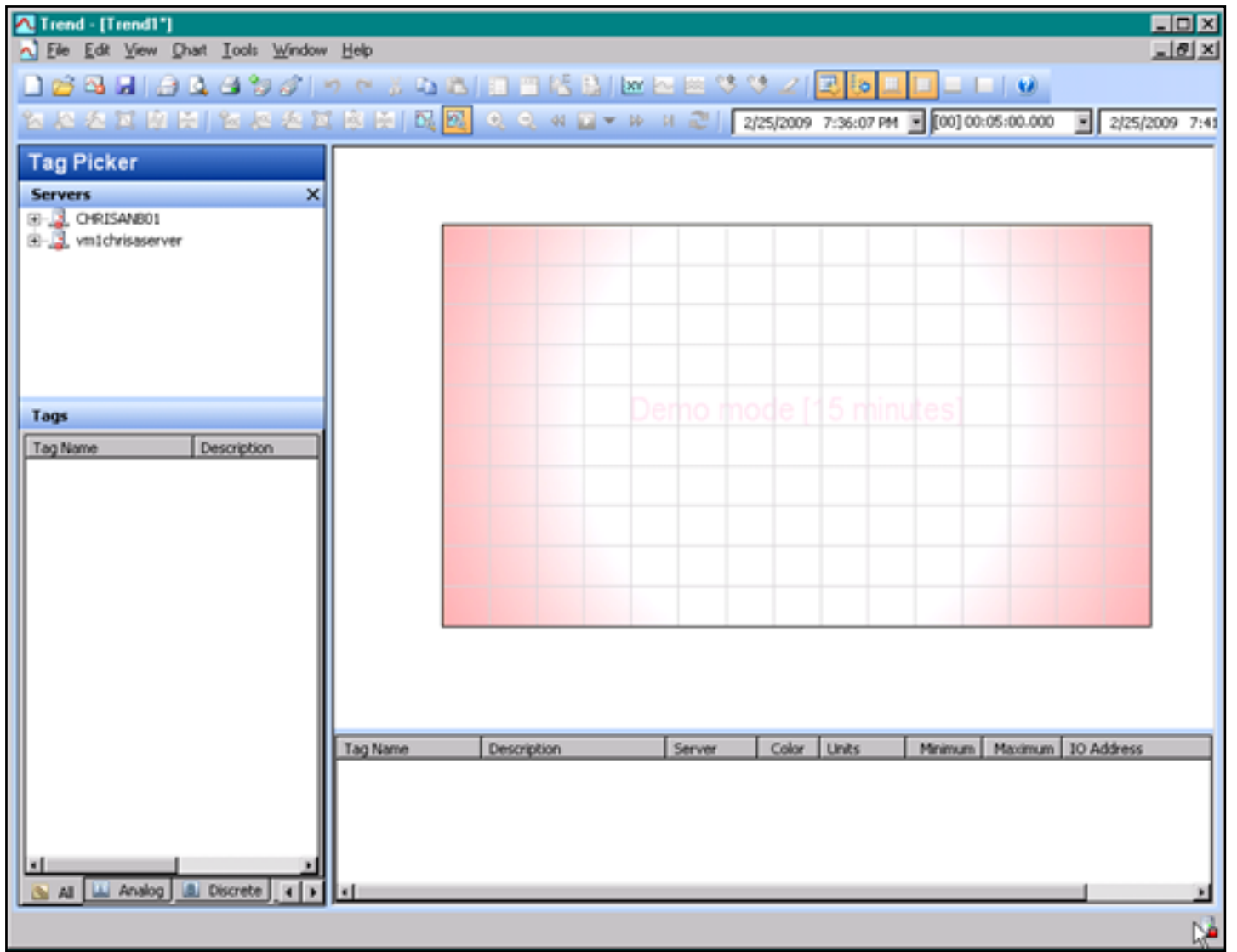

**Figure 1: ActiveFactory in Demo Mode**

# Application Versions

- Wonderware ActiveFactory 9.2
- Wonderware Information Server (WIS) 3.0

# Acronyms

- **AF 9.2:** ActiveFactory 9.2 Desktop version
- **WIS 3.0:** Wonderware Information Server 3.0

# Supported Feature Lines

# ActiveFactory Desktop Version

#### **File types**

- ArchestrA.lic
	- ❍ Per Seat License
		- ActiveFactory
		- ActiveFactory\_Pro

#### ArchestrAServer.lic (Requires ArchestrA License Server)

- ❍ Device License (Requires entry in Wonderware.opt file)
	- ActiveFactory\_svrDev
	- ActiveFactory\_Pro\_svrDev
- ❍ User Named License (Requires entry in Wonderware.opt file)
	- ActiveFactory\_svrUser
	- ActiveFactory\_Pro\_svrUser
- ❍ Concurrent License
	- ActiveFactory\_svrConc
	- ActiveFactory\_Pro\_svrConc

# ActiveFactory Web Version

#### **File types**

- ArchestrA.lic
	- ❍ Per Seat License
		- ActiveFactory

■ ActiveFactory\_Pro

#### ArchestrAServer.lic (Requires ArchestrA License Server)

- ❍ Device License (Requires entry in Wonderware.opt file)
	- ActiveFactory\_Web\_svrDev
	- ActiveFactory\_Pro\_ Web\_svrDev
- ❍ User Named License (Requires entry in Wonderware.opt file)
	- ActiveFactory\_ Web\_svrUser
	- ActiveFactory\_Pro\_ Web\_svrUser
- ❍ Concurrent License
	- ActiveFactory\_ Web\_svrConc
	- ActiveFactory\_Pro\_ Web\_svrConc

# Order of Precedence

By design, AF will attempt to validate the license in this order. The first license available will be used.

- 1. ActiveFactory
- 2. ActiveFactory\_svrDev
- 3. ActiveFactory\_svrUser
- 4. ActiveFactory\_svrConc

AF Web will attempt to validate the license in this order:

- 1. ActiveFactory
- 2. ActiveFactory\_Web\_svrDev
- 3. ActiveFactory\_ Web\_svrUser
- 4. ActiveFactory\_ Web\_svrConc

# **Description**

The per-seat license for ActiveFactory is compatible with all its components including the Web. The ArchestrA.Lic file is only supported with the license ArchestrA License Manager installed. The ArchestrA License Manager is installed with AF 9.2 and WIS 3.0 setup.

#### **Possible Scenarios for Demo Mode**

#### 1. **ISSUE:**

Client is using Trend with Remote Desktop

#### **CAUSE:**

With ArchestrA.Lic, Terminal Services is not supported. You will immediately encounter demo mode. If you require the use of Terminal services with AF Trend, you will need to use ArchestrAserver.lic

#### **RESOLUTIONS:**

a. Do not use Remote desktop.

### **Or**

b. Use a Server-Based license.

#### 2. **ISSUE:**

Installed ArchestrA.lic using License Manager and not ArchestrA License Manager

#### **CAUSE:**

If you deploy a managed app that contains the AF Trend control within a symbol, it will run successfully without having to install AF 9.2 on the platform you deployed to. However, you will not have the latest ArchestrA License Manager nor additional retrievalstyle files installed. Once you attempt to install ArchestrA. lic with the old license manager, it will convert the ArchestrA.lic file into wwsuite.lic.

AF 9.2 will not support wwsuite.lic and is hardcoded to look for the archestra.lic file in the path c:\Program Files\Common Files\ArchestrA\License.

### **RESOLUTIONS:**

a. Install AF 9.2 and then reinstall ArchestrA.lic

### **Or**

b. Manually copy **ArchestrA.lic** to the path c:\Program Files\Common Files\ArchestrA\License.

#### 3. **ISSUE:**

Demo mode when using a hardware key.

### **CAUSE:**

Customer has multiple USB hardware keys in the same machine.

### **RESOLUTION:**

Consolidate all hardware keys into one key. There are known issues with having multiple hardware keys in one machine.

## Server License (ArchestrAserver.lic)

# **Description**

The server license for AF is compatible with all components. In order to install this license, you must already have installed the ArchestrA License Server, which is available on the Wonderware Information Server 3.0 and ActiveFactory 9.2 CDs.

#### 1. **ISSUE**:

You never added the ArchestrA License Server to ArchestrA License Manager.

### **CAUSE**:

If you are using AF 9.2 Desktop version, it will depend on ArchestrA License Manager to determine where the License Server is installed.

AF Web Components in WIS 3.0 acquire license information using the webservice **http://Webserver/ aaflexlicwebservice/aaflexlicwebservice.asmx**. ArchestrA License Manager is not required for thin clients.

### **RESOLUTION**:

a. Go to Start > All Programs > Wonderware > Common > ArchestrA License Manager.

b. Add the License Server if it does not exist

| ArchestrA License Manager                                                          |                                                                                                    |        |                                |                                                                                                    |  | $\Box$            |
|------------------------------------------------------------------------------------|----------------------------------------------------------------------------------------------------|--------|--------------------------------|----------------------------------------------------------------------------------------------------|--|-------------------|
| File Search Components Options Help<br>Install License File                        |                                                                                                    |        |                                |                                                                                                    |  |                   |
| Install License File Remotely                                                      | Count Component Name                                                                                                    | Type   | Do Computer                    | License Path                                                                                                    |  | Part Nu Serial Nu |
| Add License Server<br>Add License Server Remotely                                  | [License Server CHRISANBO1]<br>aaDev Studio Unlimited, Internal Consig Server<br>Dev Studio Unlimited, Internal Consignm Local | Server | WO CHRISANBO1<br>WO CHRISANBO1 | @OHRISANB01<br>C:\Program Files\Common Files\ArchestrA\License\Ar P/N 25-9 954095<br>WO CHRISANBO1 C:\Program Files\Common Files\ArchestrA\License\w  P/N 25-9 1022886 |  |                   |
| Manage License Server<br>Re-Read License File                                      |                                                                                                    |        |                                |                                                                                                    |  |                   |
| Delete<br>Remove Remote Computers from View.                                       |                                                                                                    |        |                                |                                                                                                    |  |                   |
| Export to CSV File                                                                 |                                                                                                    |        |                                |                                                                                                    |  |                   |
| Ext                                                                                |                                                                                                    |        |                                |                                                                                                    |  |                   |
|                                                                                    |                                                                                                    |        |                                |                                                                                                    |  |                   |
|                                                                                    |                                                                                                    |        |                                |                                                                                                    |  |                   |
|                                                                                    |                                                                                                    |        |                                |                                                                                                    |  |                   |
|                                                                                    |                                                                                                    |        |                                |                                                                                                    |  |                   |
|                                                                                    |                                                                                                    |        |                                |                                                                                                    |  |                   |
|                                                                                    |                                                                                                    |        |                                |                                                                                                    |  |                   |
| <b>Lating</b><br>NUM<br>Add license server to license search path on this computer |                                                                                                    |        |                                |                                                                                                    |  |                   |

**Figure 2: Adding a License Server to ArchestrA License Manager**

### 2. **ISSUE**:

Client uses Trend with Remote Desktop.

## **CAUSE**:

When using Remote Desktop, the AF controls validate their license with the License Server by passing the interactive device and user name (i.e chrisa@chrisanb01). In the log file snippet below, **chrisa** is the windows login and **chrisanb01** is the device name.

You can monitor all activity from the **ArchestrAserver.log** file on the License Server. The file is located at **C: \Program Files\ArchestrA\License Server**.

In Figure 3 (below), you can see how it first attempted to find if device name **chrisanb01** is in the Wonderware.opt file. In this case it was not found and it is noted.

| Log Sample:                                                                                                    |
|----------------------------------------------------------------------------------------------------|
| 11:25:35 (Wonderware) DENIED: "ActiveFactory_svrDey" chrisa@chrisanb01 (User/host not on INCLUDE list for feature. (- |
| 39,349))                                                                                                    |
| 11:25:35 (Wonderware) DENIED: "ActiveFactory_svrDey" chrisa@chrisanb01 (User/host not on INCLUDE list for feature. (- |
| 39,349))                                                                                                    |
| 11:25:35 (Wonderware) UNSUPPORTED: "ActiveFactory_svrUser" (PORT_AT_HOST_PLUS ) chrisa@chrisanb01 (License server     |
| system does not support this feature. (-18,327))                                                                      |
| 11:25:35 (Wonderware) UNSUPPORTED: "ActiveFactory_syrUser" (PORT_AT_HOST_PLUS ) chrisa@chrisanb01 (License server     |
| system does not support this feature. (-18,327))                                                                      |
| 11:25:35 (Wonderware) UNSUPPORTED: "ActiveFactory_svrConc" (PORT_AT_HOST_PLUS ) chrisa@chrisanb01 (License server     |
| system does not support this feature. (-18,327))                                                                      |
| 11:25:35 (Wonderware) UNSUPPORTED: "ActiveFactory_svrConc" (PORT_AT_HOST_PLUS ) chrisa@chrisanb01 (License server     |
| system does not support this feature. (-18,327))                                                                      |
|                                                                                                    |

**Figure 3: Sample Log File ArchestrAServer.log**

## **RESOLUTION**:

There are several rules to know before making entries in the **Wonderware.opt** file:

• Make sure the Wonderware.opt file contains the correct user or device name. Consider users that are connected through Remote Desktop.

- All user names and passwords must be in **lowercase letters**.
- Do not include domain extensions, just user names.

• IP Addresses can be used, except for ACP Thin clients. See the **ArchestrA License Manager Readme** for details.

• If you have a 5 user license, it will only read the first 5 users. You cannot list 10 users in the Wonderware. opt file and expect only 5 of them to be used at a time.

• After making any change to the Wonderware.opt file, you must restart the ArchestrA License Server service. To restart the service, go to the ArchestrA License Manager, right-click on **Server**, then select **Stop License Server**. Then repeat and select **Start License Server**.

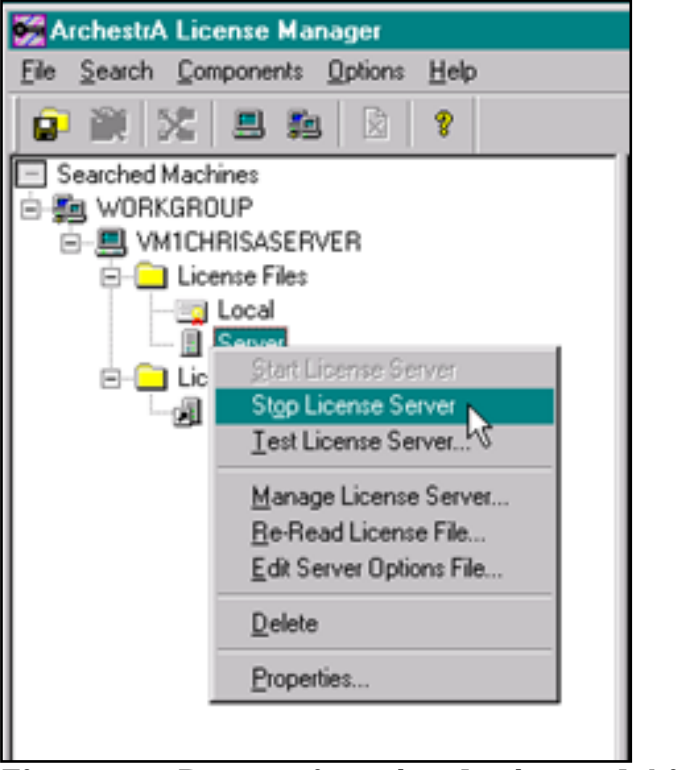

**Figure 4: Restarting the ArchestrA License Server**

### 3. **ISSUE**:

Trend runs in Demo Mode when using on WIS or AFWeb portal nodes.

When using the web client components for AF, you can experience Demo Mode even if you have verified all users in the Wonderware.opt file and have even verified that the license works using the AF desktop version.

## **CAUSE**:

AF Web components look for a valid license using the **aaFlexLicWebService**. This web service is installed with WIS. The link to this web service is **http://servername/aaflexlicwebservice/aaflexlicwebservice. asmx**.

### **RESOLUTION**:

If you are experiencing Demo Mode, first attempt to visit this URL in your browser on the client (Figure 5 below).

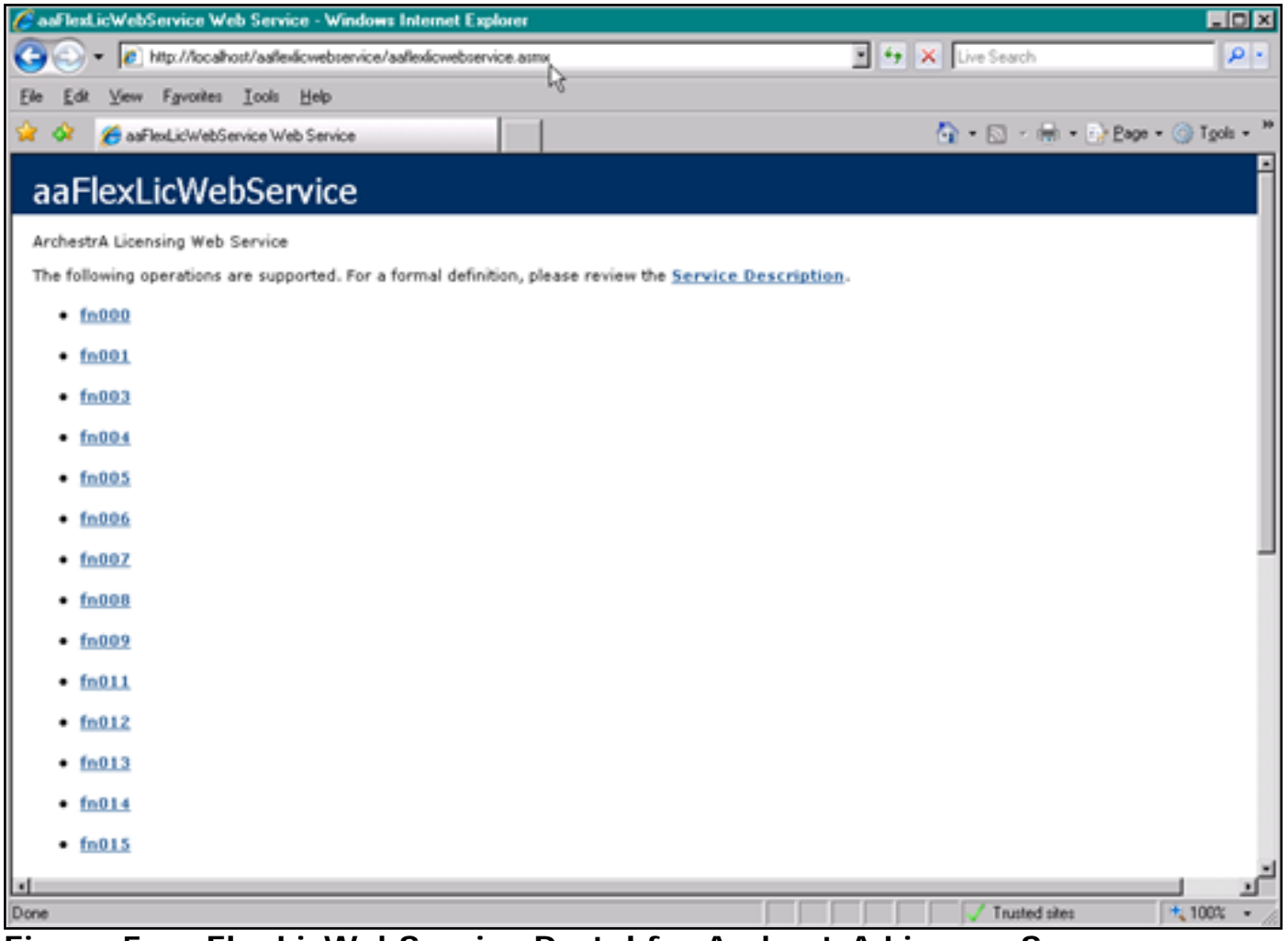

**Figure 5: aaFlexLicWebService Portal for ArchestrA License Server**

If you do not see a similar screen, you must enable **Anonymous Access** to this webservice. Do the following: 1. Go to Start > Run and type **inetmgr**, then press **Enter**.

2. Right-click **aaFlexLicWebService** under Defalut Web Sites and click **Properties**.

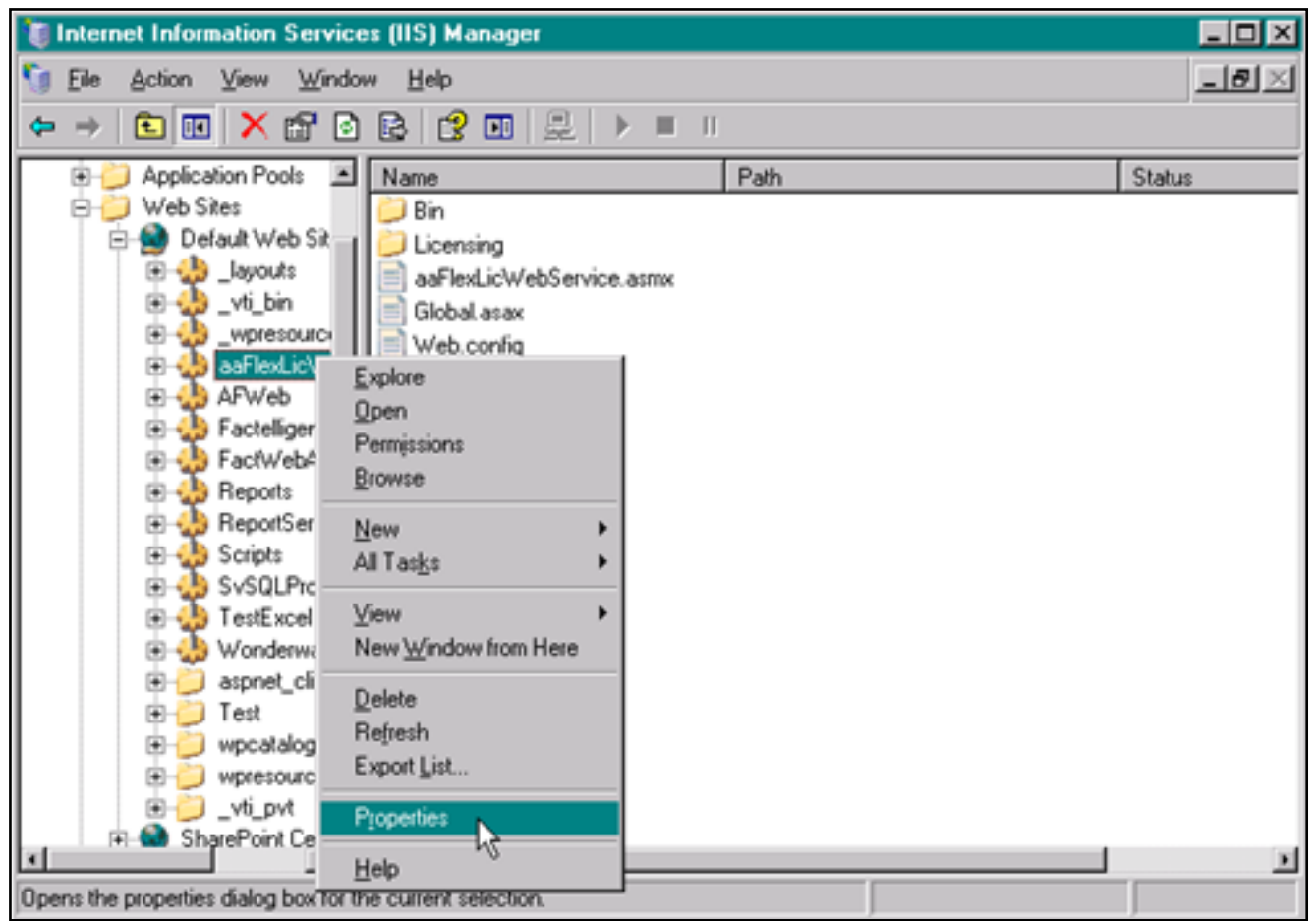

**Figure 6: Internet Information Services Manager** 

3. Go to the **Directory Security** Tab and click **Edit** under **Authentication and access control**.

| aaFlexLicWebService Properties |                                                                                                    |                                   |                               |  |  |  |  |
|--------------------------------|----------------------------------------------------------------------------------------------------|-----------------------------------|-------------------------------|--|--|--|--|
|                                | <b>HTTP Headers</b><br>Virtual Directory                                                                                         | <b>Custom Errors</b><br>Documents | ASP.NET<br>Directory Security |  |  |  |  |
|                                | Authentication and access control<br>Enable anonymous access and edit the<br>authentication methods for this resource.           |                                   |                               |  |  |  |  |
|                                | IP address and domain name restrictions<br>Grant or deny access to this resource using<br>IP addresses or Internet domain names. |                                   |                               |  |  |  |  |

**Figure 7: aaFlexLicWebService Properties in IIS Manager** 

4. Ensure that **Enable Anonymous Access** is checked.

### 4. **ISSUE**:

Trend runs in Demo mode when placing the WIS portal on a custom port (i.e. **http://servername:8080/ Wonderware**)

### **CAUSE**:

When using the AF Web Client components, redirection to the **aaFlexLicWebservice** will fail on custom ports.

### **RESOLUTION**:

AF 9.2 client components do not support ports other than **80** or **443**. It will fail to redirect.

#### C. Azer

*Tech Notes* are published occasionally by Wonderware Technical Support. Publisher: Invensys Systems, Inc., 26561 Rancho Parkway South, Lake Forest, CA 92630. There is also technical information on our software products at **[Wonderware Technical Support.](https://wdn.wonderware.com/sites/WDN/Pages/Tech_Support/TechSupport.aspx)**

For technical support questions, send an e-mail to **[support@wonderware.com](mailto:support@wonderware.com)**.

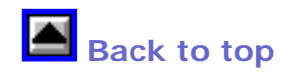

©2009 Invensys Systems, Inc. All rights reserved. No part of the material protected by this copyright may be reproduced or utilized in any form or by any means, electronic or mechanical, including photocopying, recording, broadcasting, or by anyinformation storage and retrieval system, without

permission in writing from Invensys Systems, Inc. **[Terms of Use.](file:///C|/Inetpub/wwwroot/t002332/T000792.htm)**